MANUAL BOOK (UNTUK CALON MAHASISWA)

# **SISTEM PMB** UNIVERSITAS PGRI JOMBANG

# 2023 https://pmb.upjb.net

UNIVERSITAS PGRI JOMBANG

#### **KATA PENGANTAR**

Puji syukur alhamdulillah, penulis panjatkan kehadirat Allah SWT, yang telah melimpahkan rahmat dan karunia-Nya, sehingga pada akhirnya penulis dapat menyelesaikan buku petunjuk aplikasi ini dengan baik.

Panduan ini penulis sajikan dalam bentuk buku yang berjudul **"MANUAL BOOK SISTEM PENERIMAAN MAHASISWA BARU UNIVERSITAS PGRI JOMBANG UNTUK MAHASISWA BARU"**

Penulis sangat berharap panduan ini dapat bermanfaat, selain itu kritik dan saran yang membangun sangat dibutuhkan dan sangat penulis harapkan dari para pembaca agar buku petunjuk ini dapat lebih baik lagi.

# **DAFTAR ISI**

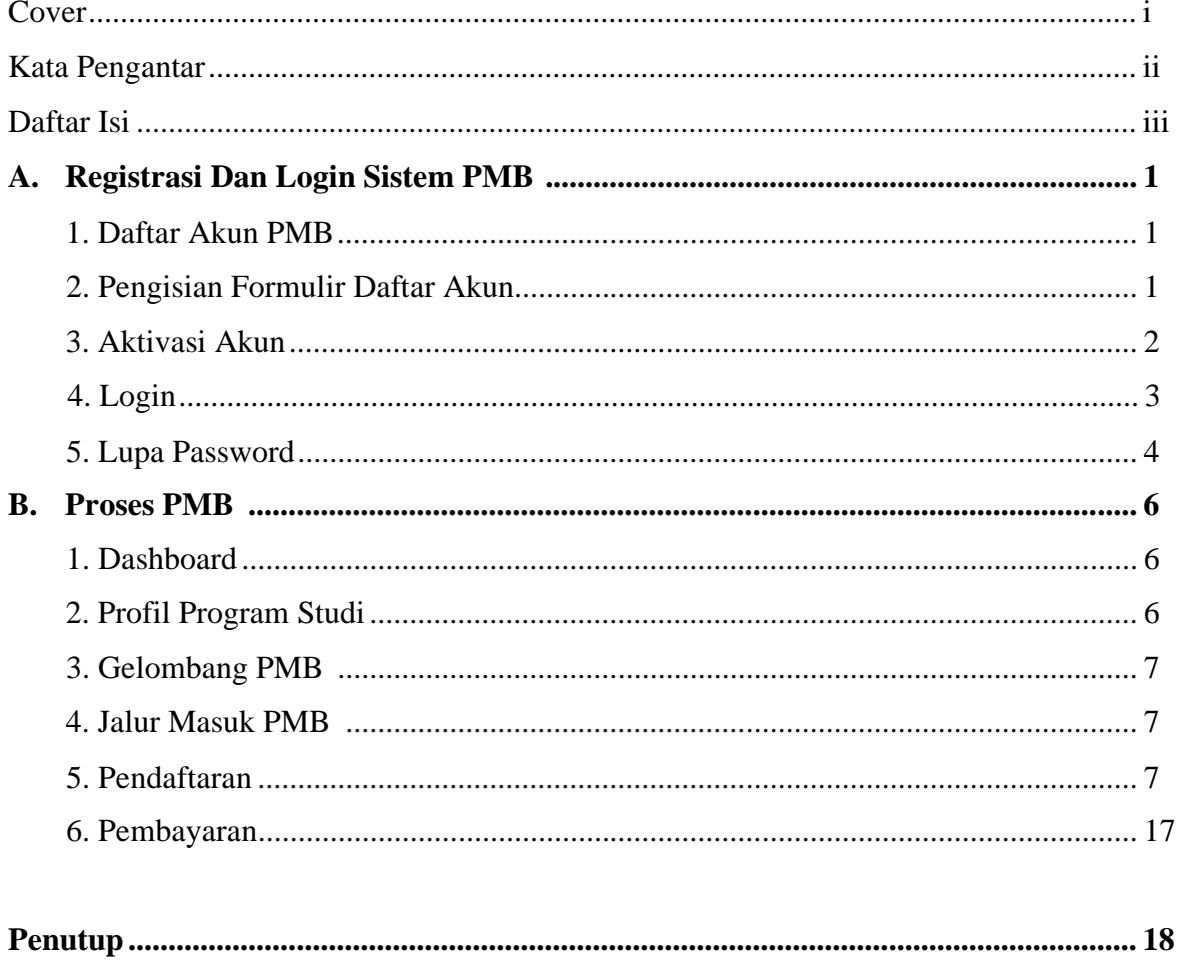

## **A. REGISTRASI DAN LOGIN SISTEM PMB**

Calon Mahasiswa Baru (CAMABA) harus membuat akun terlebih dahulu baru kemudian bisa menggunakan sistem penerimaan mahasiswa baru ini.

## **1. Daftar Akun PMB**

Untuk melakukan pendaftaran akun silakan kunjungi laman <https://pmb.upjb.net/> kemudian klik link dibagian bawah yang bertuliskan "Belum Punya Akun? Daftar Sekarang!"

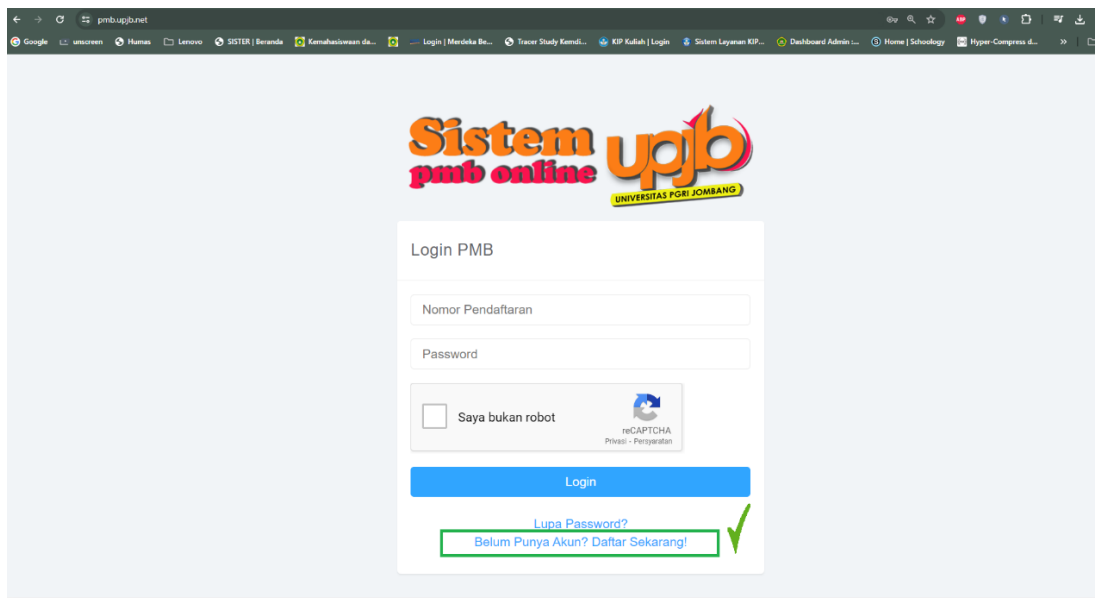

## **2. Pengisian Formulir Daftar Akun**

Setelah membuka link tersebut pada poin satu maka Anda akan diarahkan ke tampilan berikut ini :

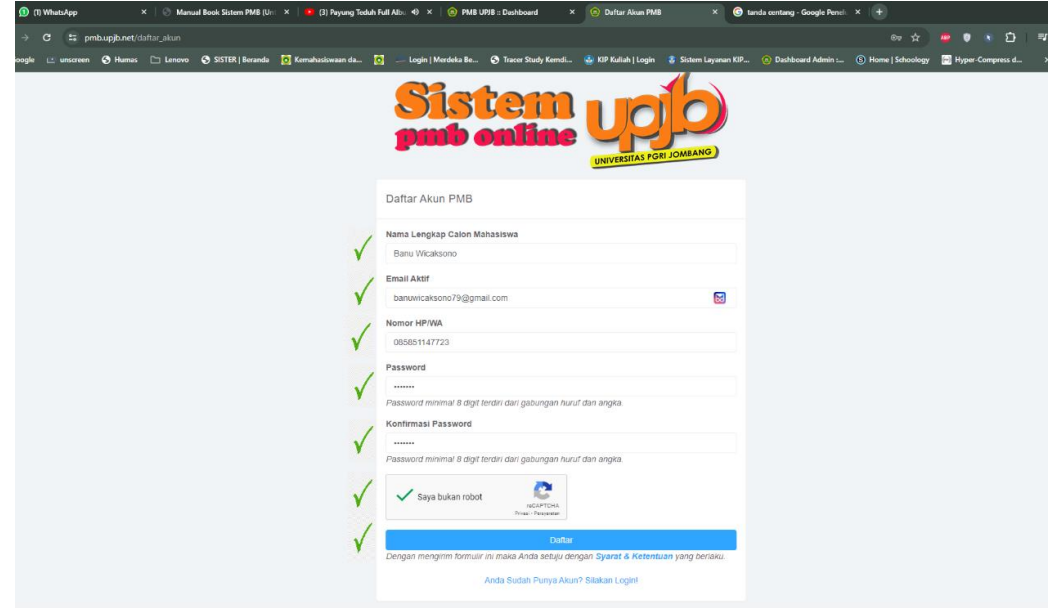

Silakan Anda lengkapi isian dari formulir pendaftaran akun diatas mulai dari Nama Lengkap, Email Aktif (disarankan menggunakan **GMAIL**), Nomor HP/WA, Password dan Konfirmasi Password (gunakan kombinasi huruf dan angka minimal 8 digit). Setelah formulir terisi lengkap silakan ceklis **CAPTCHA** (I'm Not a Robot/Saya Bukan Robot) hingga warna ceklis menjadi hijau. Setelah itu klik tombol "**Daftar**". Pastikan juga Anda telah membaca **Syarat dan Ketentuan**.

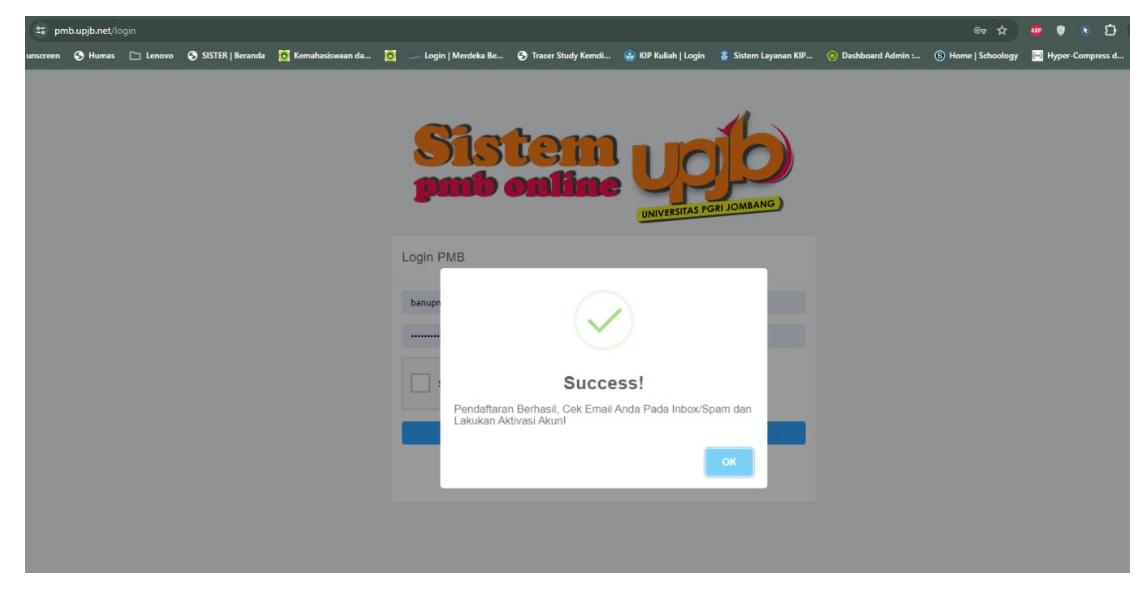

#### **3. Aktivasi Akun**

Setelah berhasil melakukan pendaftaran akun maka sistem akan mengirimkan notifikasi pendaftaran akun Anda melalui email yang Anda cantumkan pada saat melakukan pendaftaran. Silakan cek email Anda dibagian **INBOX/SPAM** kemudian lakukan verifikasi dengan meng-klik "**Aktivasi Akun Sekarang**". Namun jika bukan Anda yang melakukan pendaftaran tersebut maka klik "**Hapus Akun PMB**" untuk membatalkan proses pendaftaran akun PMB. Token aktivasi ini hanya berlaku **satu kali**.

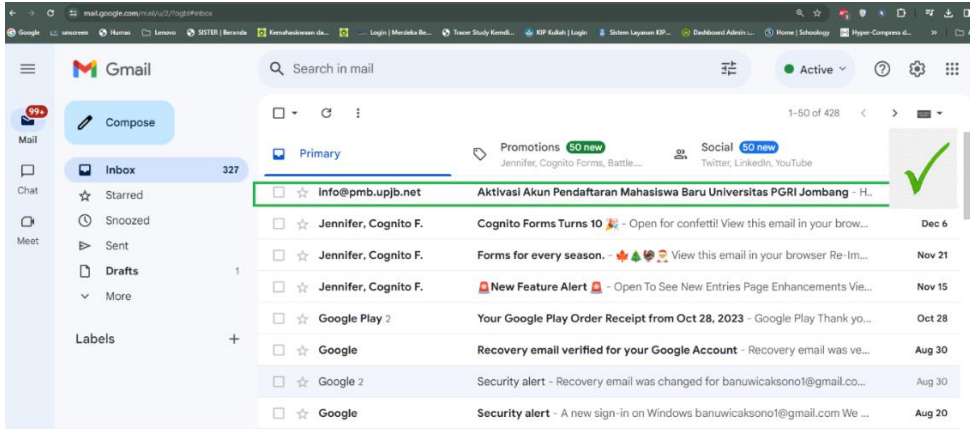

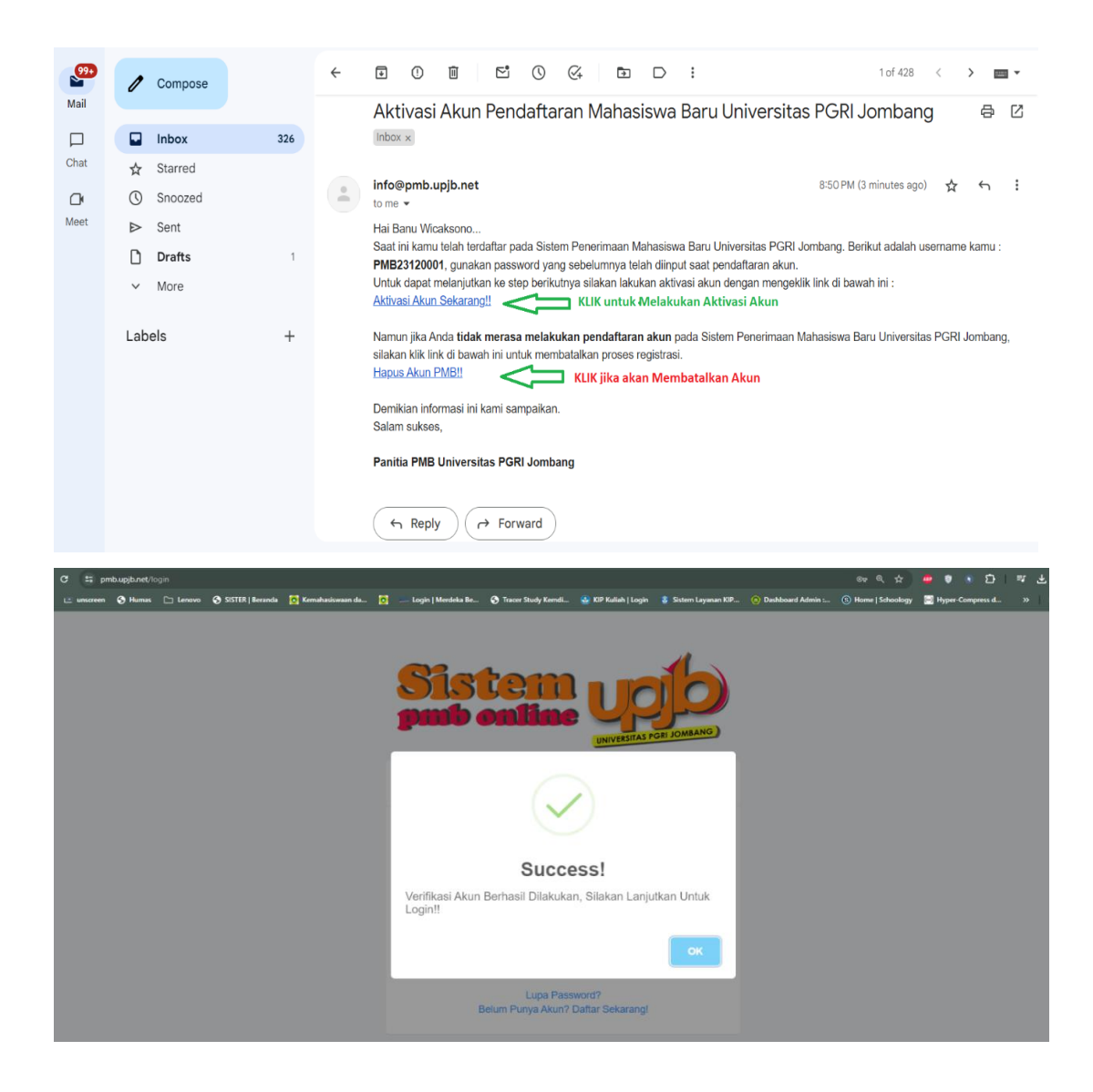

#### **4. Login**

Setelah berhasil melakukan pendaftaran akun dan melakukan verifikasi akun maka Anda bisa **LOGIN** ke sistem PMB dengan menggunakan username yang telah dikirimkan ke email Anda pada saat Anda mendaftar. Cek isi email pada poin tiga diatas untuk mengetahui username Anda. **Username Anda adalah Nomor Pendaftaran** Anda, Catat baik-baik. Lakukan login melalui laman [https://pmb.upjb/net](https://pmb.upjb/net%20d) dengan memasukkan username/nomor pendaftaran Anda dan password Anda. Kemudian ceklis **CAPTCHA** (I'm Not a Robot/Saya Bukan Robot) hingga warna ceklis menjadi hijau. Klik Tombol "Login".

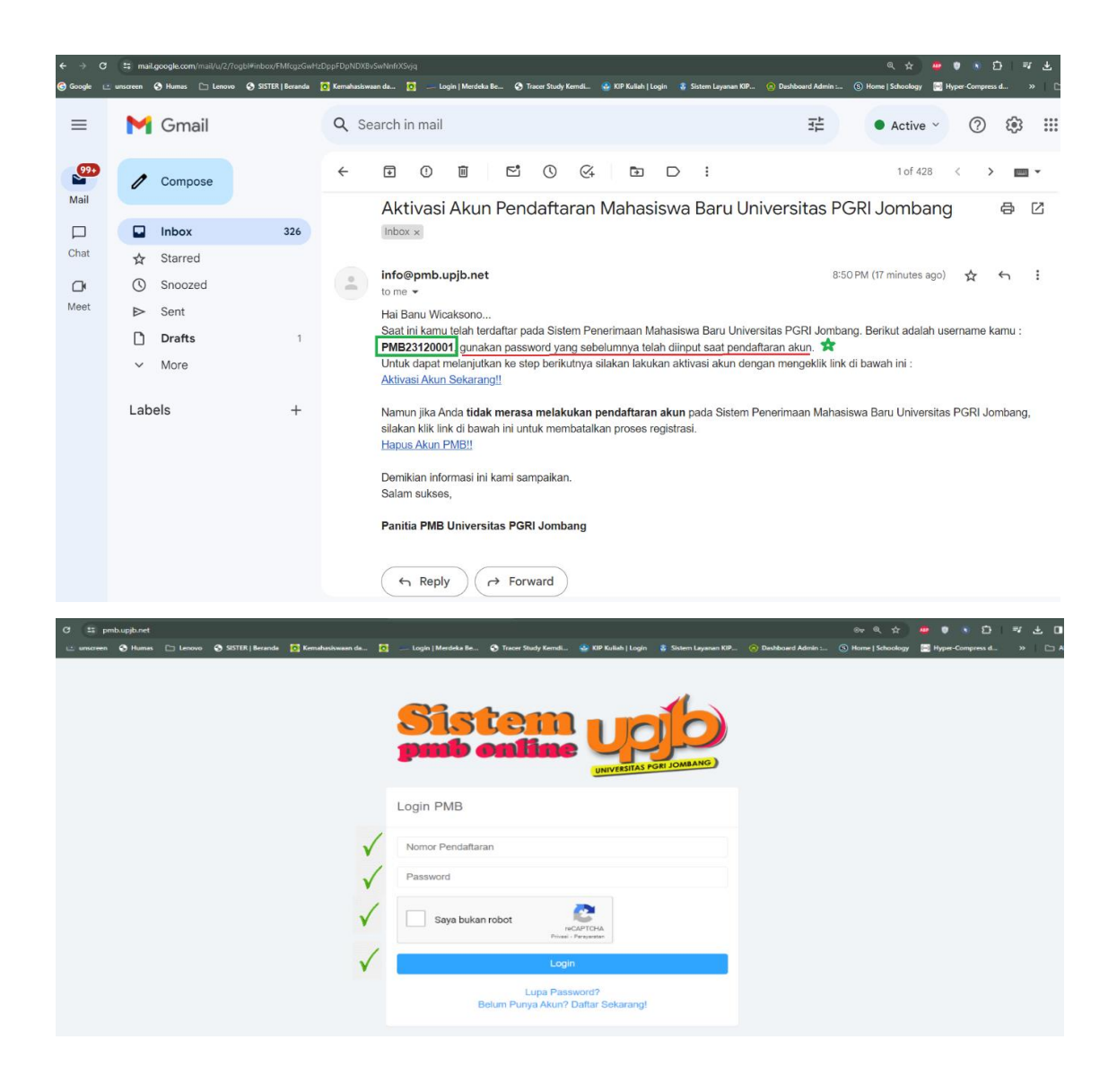

### **5. Lupa Password**

Apabila Anda mengalami kendala saat login dikarenakan lupa password maka silakan klik link "**Lupa Password?**" untuk mendapatkan bantuan agar Anda bisa me- reset password Anda.

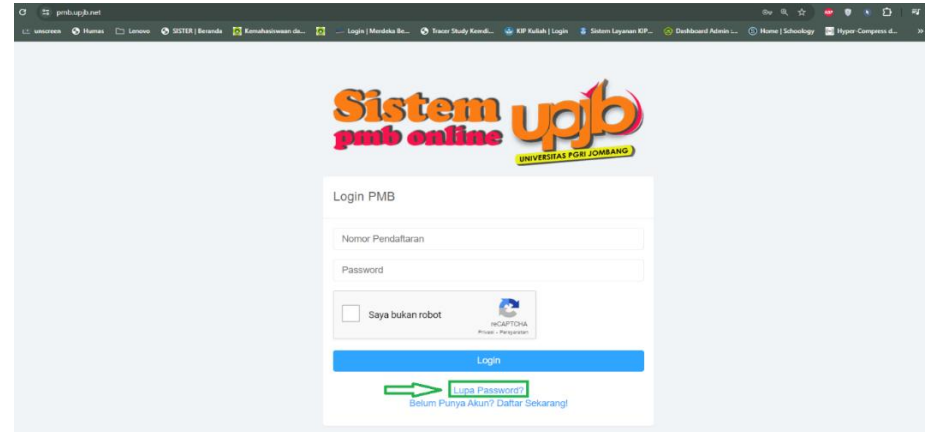

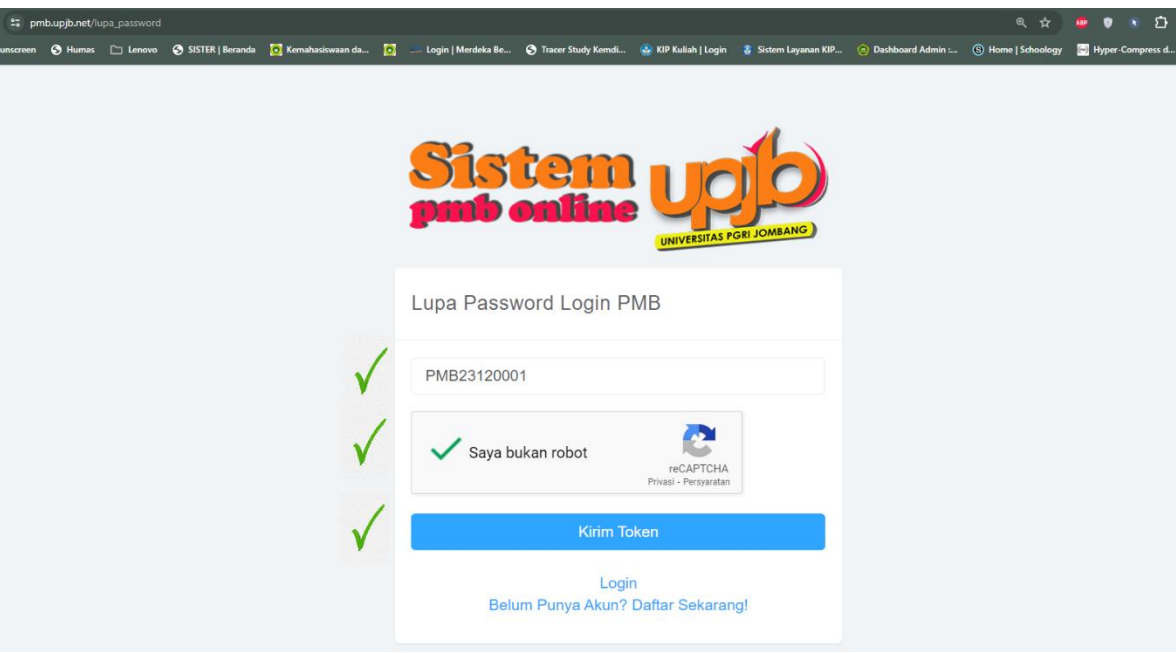

Masukkan Nomor Pendaftaran/Username Anda kemudian ceklis **CAPTCHA** (I'm Not a Robot/Saya Bukan Robot) hingga warna ceklis menjadi hijau. Klik tombol "**Kirim Token**" maka akan terkirim token untuk Anda bisa melakukan reset password Anda. Token ini hanya berlaku satu kali dan di hari yang sama. Cek email Anda dibagian **INBOX/SPAM**. Kemudian klik "**Reset Password!!**" untuk menuju halaman reset password atau klik "**Amankan Akun!!**" untuk mengamankan akun Anda.

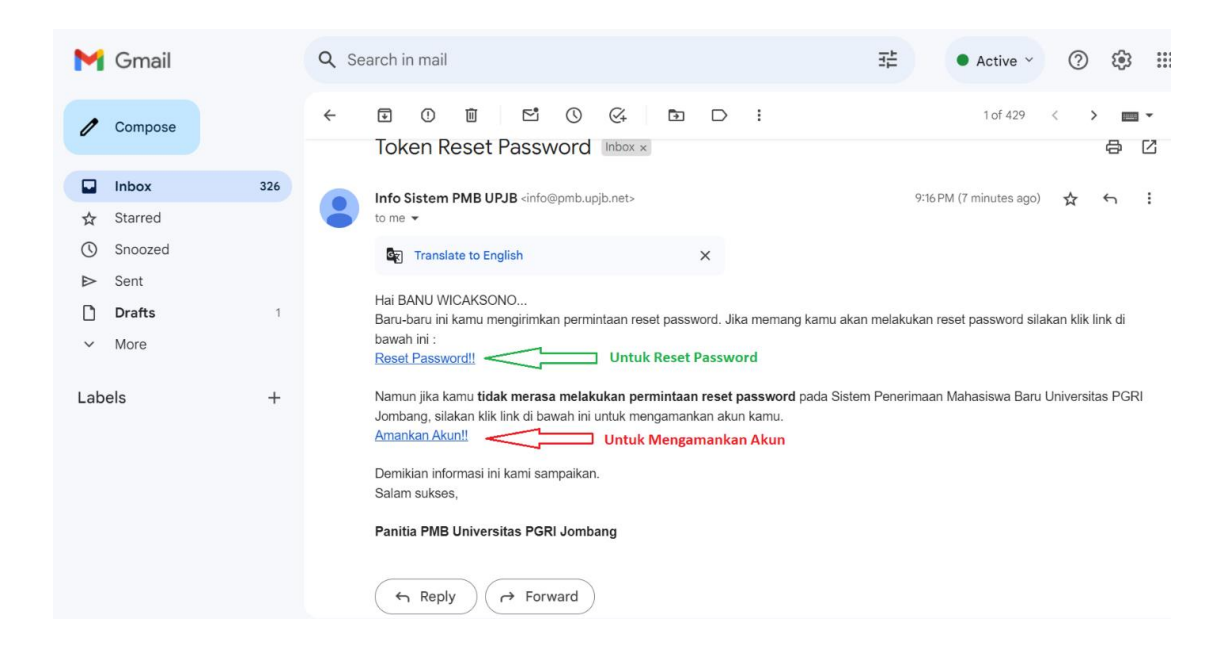

## **B. PROSES PMB**

Dalam proses PMB terdapat 3 program yang bisa dipilih oleh calon mahasiswa baru. Yaitu Program Sarjana, Program Alih Jenjang, dan Program ascasarjana/Magister.

#### **1. Dashboard**

Berikut adalah tampilan yang akan Anda lihat ketika Anda berhasil Login ke sistem PMB.

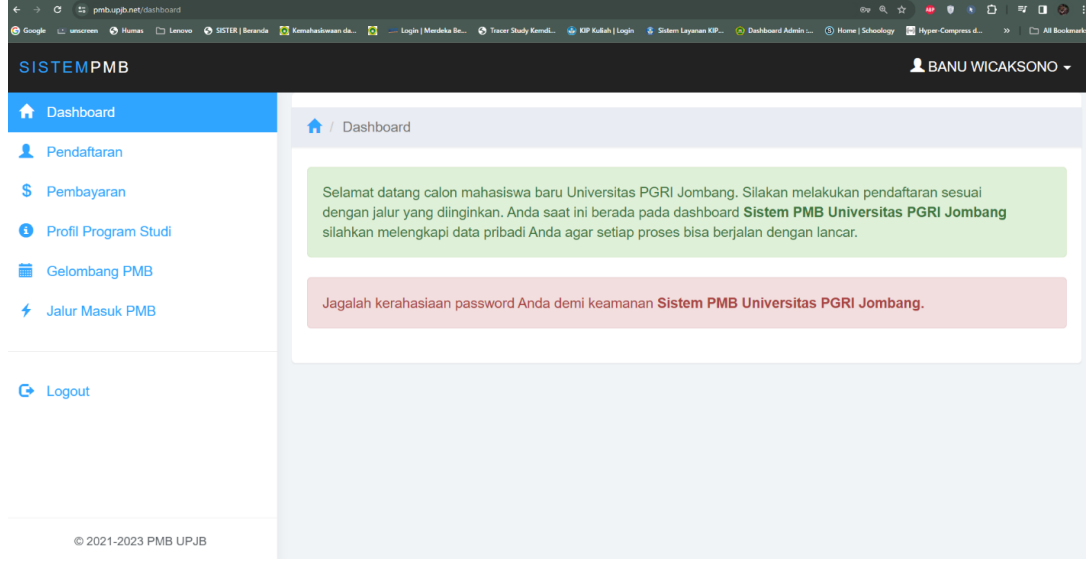

## **2. Profil Program Studi**

Dalam menu profil program studi Anda dapat mempelajari profil program studi yang hendak dipilih.

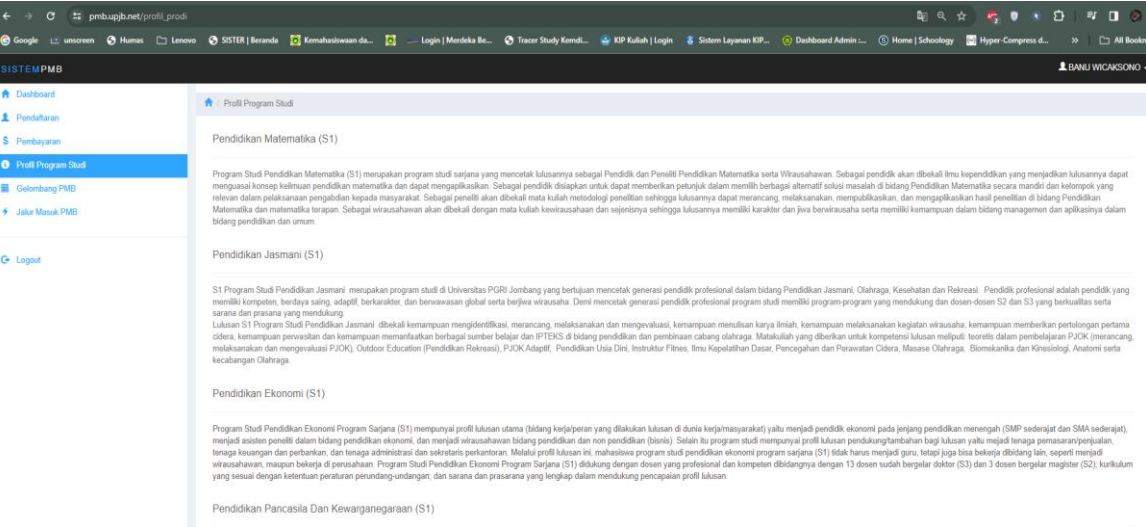

#### **3. Gelombang PMB**

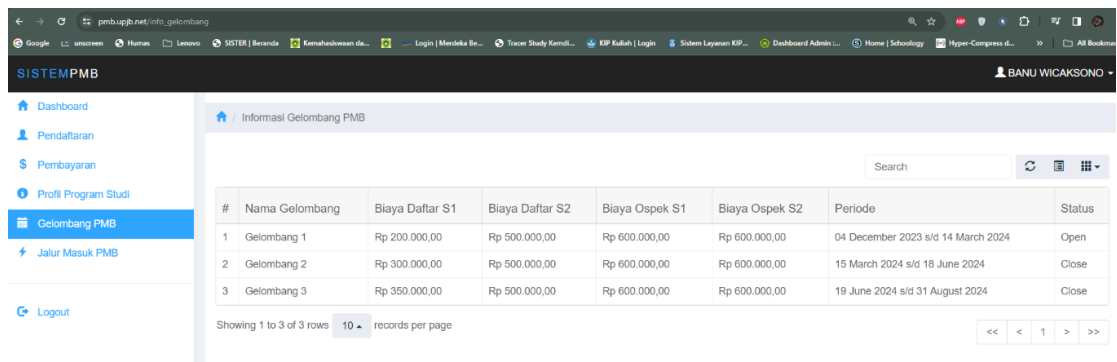

Menu gelombang PMB akan memberitahukan kepada Anda periode penerimaan PMB yang ada di Universitas PGRI Jombang.

#### **4. Jalur Masuk PMB**

Pada menu Jalur Masuk PMB Anda dapat mempelajari terkait jalur masuk PMB yang ada pada sistem PMB Universitas PGRI Jombang.

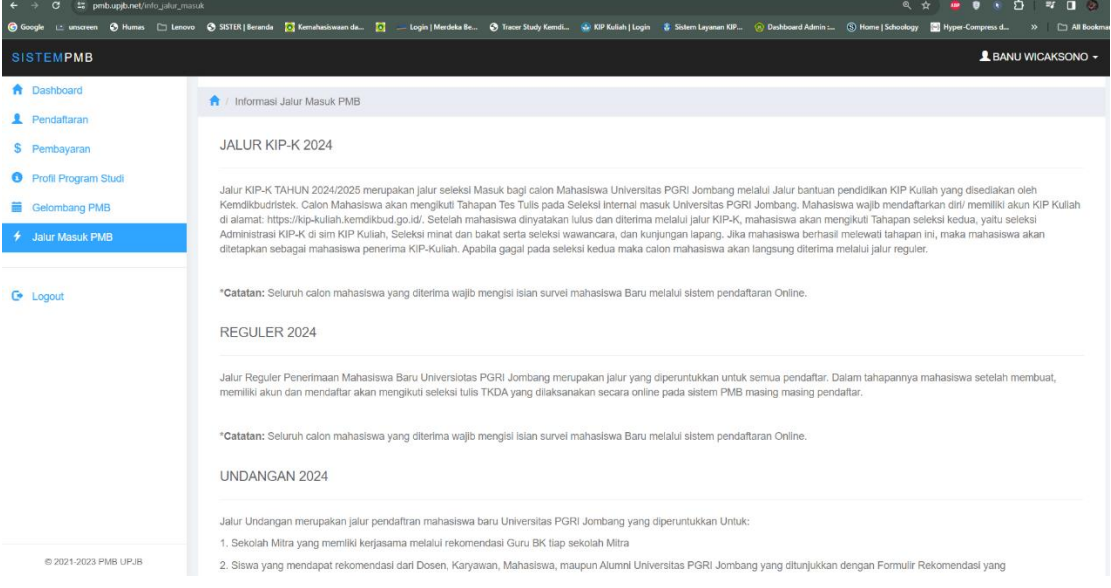

#### **5. Pendaftaran**

Didalam menu pendaftaran ini ada beberapa proses yang akan diikuti dan dilalui oleh calon mahasiswa baru. Dan proses ini adalah proses berkelanjutan. Dimulai dari calon mahasiswa harus mengisi data pribadi awal sampai proses seleksi berikutnya.

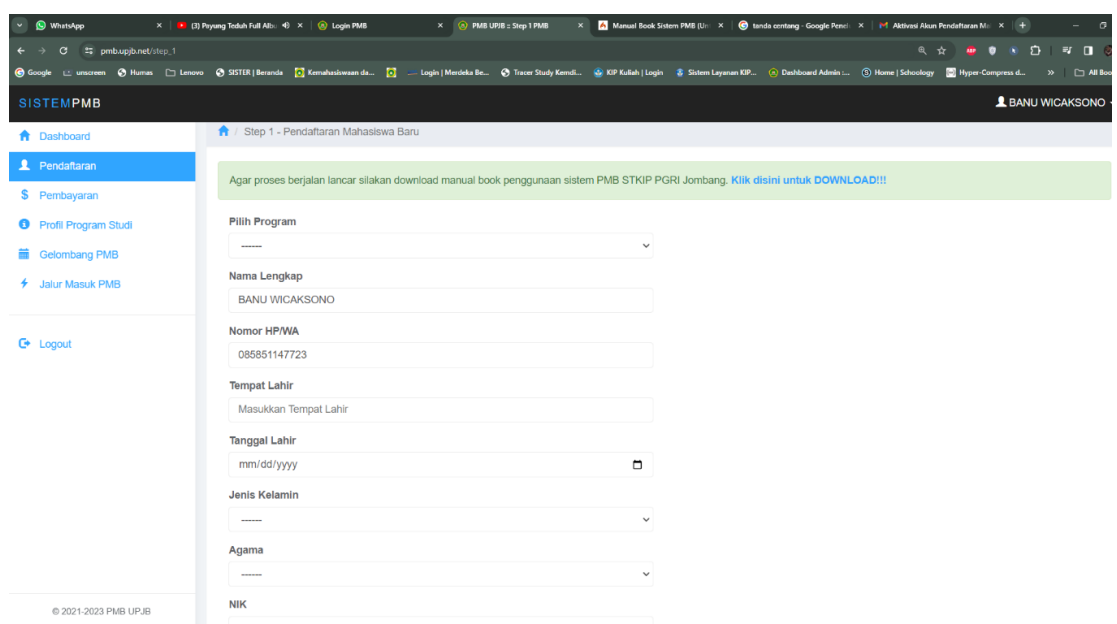

*Tampilan Halaman Pendaftaran Step 1*

Lengkapilah isian data pribadi Anda. Pada gambar diatas yang menentukan Anda di step berikutnya adalah pilihan program Anda. Jika Anda ingin kuliah di jenjang Sarjana silakan pilih Program Sarjana. Jika Anda adalah lulusan program Diploma dan akan melanjutkan studi di Program Sarjana silakan pilih Program S1 Transfer/Alih Jenjang. Jika Anda ingin melanjutkan ke jenjang pascasarjana silakan pilih Program S2. Lihat gambar dibawah ini.

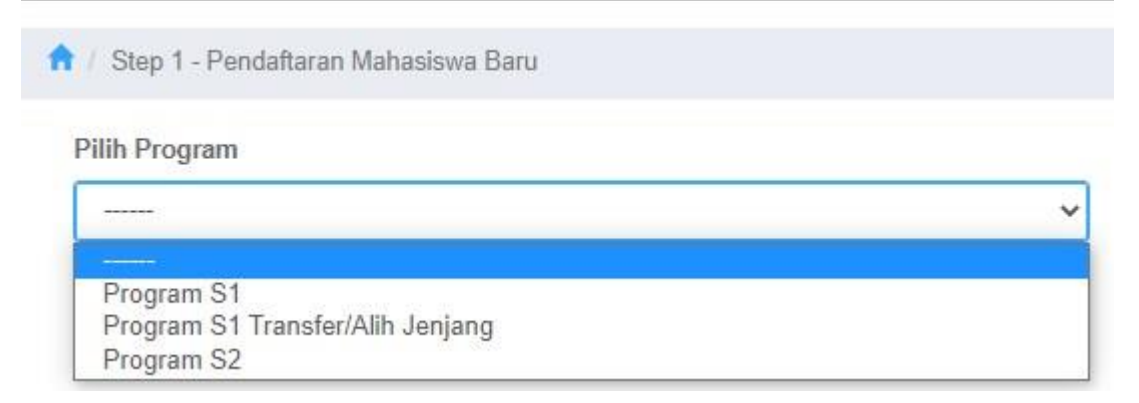

*Tampilan Pilihan Program PMB*

- Dalam poin NIK isikan NIK sesuai dengan KTP Anda.
- Dalam poin NISN jika Anda tidak memiliki NISN silakan isikan "0000000000" atau Anda bisa mencari NISN melalui link referensi yang sudah diberikan disistem.
- Jika sudah lengkap di tahap ini silakan klik tombol "**Lanjutkan**".

Setelah pengisian tahap 1 selesai maka Anda harus mengisikan data orang tua Anda. Silakan isikan dengan lengkap sesuai yang tercantum dalam Kartu Keluarga Anda. Jika orang tua sudah meninggal maka isikan pekerjaan Ayah = Tidak Bekerja dan penghasilan "0" dan atau pekerjaan Ibu = Tidak Bekerja dan penghasilan "0". Jika sudah lengkap silakan klik tombol "**Lanjutkan**".

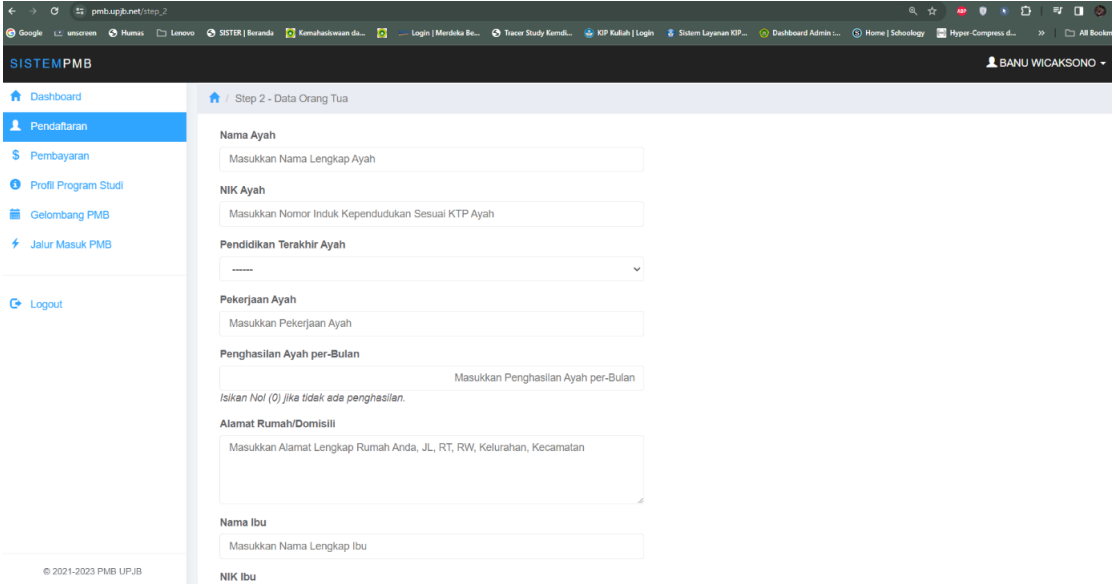

#### *Tampilan Halaman Data Orang Tua*

Pada tahap Berikutnya Anda diminta memilih jalur masuk yang Anda gunakan sesuai dengan kondisi Anda saat ini. Jika Anda merupakan rekomendasi dari Guru BK/Mitra dan sudah memiliki voucher dari Mitra silakan pilih Jalur Undangan. Jika Anda mempunyai voucher jalur promosi silakan Anda pilih Jalur Khusus. Jika Anda tidak memiliki voucher silakan pilih Jalur Reguler.

| $\rightarrow$ C $\approx$ pmb.upjb.net/step 3<br>$\leftarrow$ |                                                                                                    |              | @ ☆<br><b>RE</b>        |
|---------------------------------------------------------------|----------------------------------------------------------------------------------------------------|--------------|-------------------------|
|                                                               | © Google Exmareen ⊙ Human [2] Lenovo ⊙ SSTER Beranda [3] Kemahaniwaands [3] = Login   Merdeka Be ⊙ Tracer Study Kemdi @ KP Kulish   Login & Sulten Layanan KIP ⊙ Dankboard Admin: ⊙ Home   Schoology   20 Hype |              |                         |
| <b>SISTEMPMB</b>                                              |                                                                                                    |              | <b>L</b> BANU WICAKSONC |
| <b>A</b> Dashboard                                            | Step 3 - Jalur Seleksi dan Pilihan Program Studi                                                                                                    |              |                         |
| <b>2</b> Pendaftaran                                          |                                                                                                    |              |                         |
| \$ Pembayaran                                                 | <b>Gelombang Penerimaan</b>                                                                                                    |              |                         |
| <b>O</b> Profil Program Studi                                 | Gelombang 1<br>Apa itu gelombang penerimaan @                                                                                                    | $\checkmark$ |                         |
| Gelombang PMB                                                 | <b>Pilih Jalur Masuk</b>                                                                                                    |              |                         |
| <b>+</b> Jalur Masuk PMB                                      | ------                                                                                                    | $\checkmark$ |                         |
|                                                               | Apa itu jalur masuk <sup>@</sup>                                                                                                    |              |                         |
|                                                               | Pilih Jenis Jalur                                                                                                    |              |                         |
| <b>C</b> + Logout                                             |                                                                                                    | $\checkmark$ |                         |
|                                                               | Pilihan 1 - Program Studi                                                                                                    |              |                         |
|                                                               | ------                                                                                                    | $\checkmark$ |                         |
|                                                               | Pilihan 2 - Program Studi                                                                                                    |              |                         |
|                                                               | $\cdots$                                                                                                    | $\checkmark$ |                         |
|                                                               | <b>Kode Voucher</b>                                                                                                    |              |                         |
|                                                               | Masukkan Kode Voucher                                                                                                    |              |                         |
|                                                               | Kembali<br>Lanjutkan ><br>Batal                                                                                                    |              |                         |
| @ 3031 3033 RMR LID IR                                        |                                                                                                    |              |                         |

*Tampilan Halaman Pemilihan Jalur Seleksi dan Program Studi*

Untuk pilihan Program Studi pilihan pertama akan menjadi pilihan prioritas yang diterapkan. Setelah selesai mengisi tahap ini maka akan tampil tagihan pembayaran biaya formulir yang harussegera Anda bayarkan melalui transfer bank. Rincian biaya juga akan dikirimkan ke email Anda.

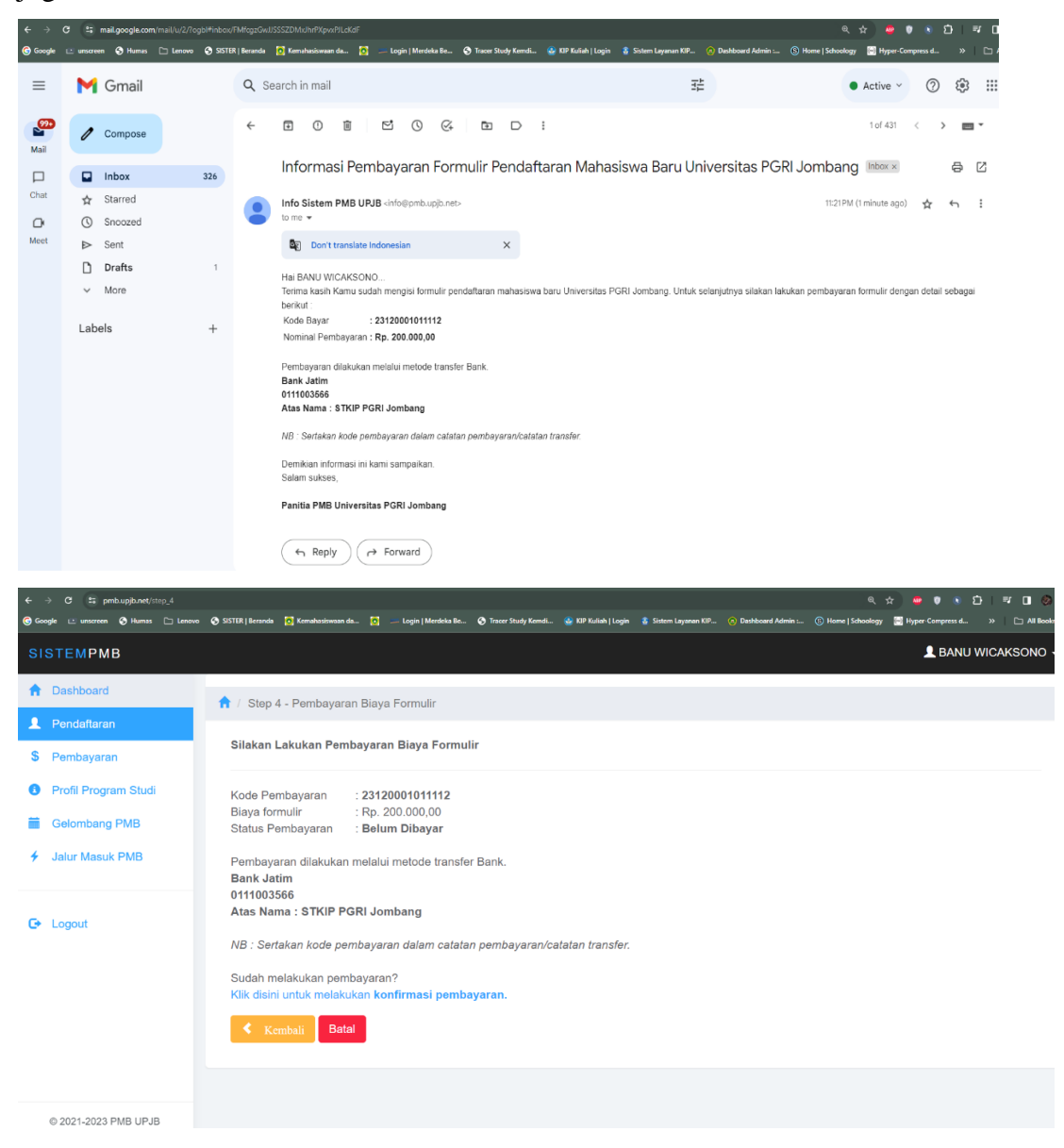

*Tampilan Halaman Tagihan Biaya Formulir*

Jika Anda sudah sampai pada tahap diatas maka silakan lakukan transfer biaya pendaftaran sesuai dengan tagihan yang diberikan. **Sertakan kode bayar pada referensi saat melakukan transfer. Jangan lupa simpan bukti transfer yang akan digunakan untuk konfirmasi pembayaran.**

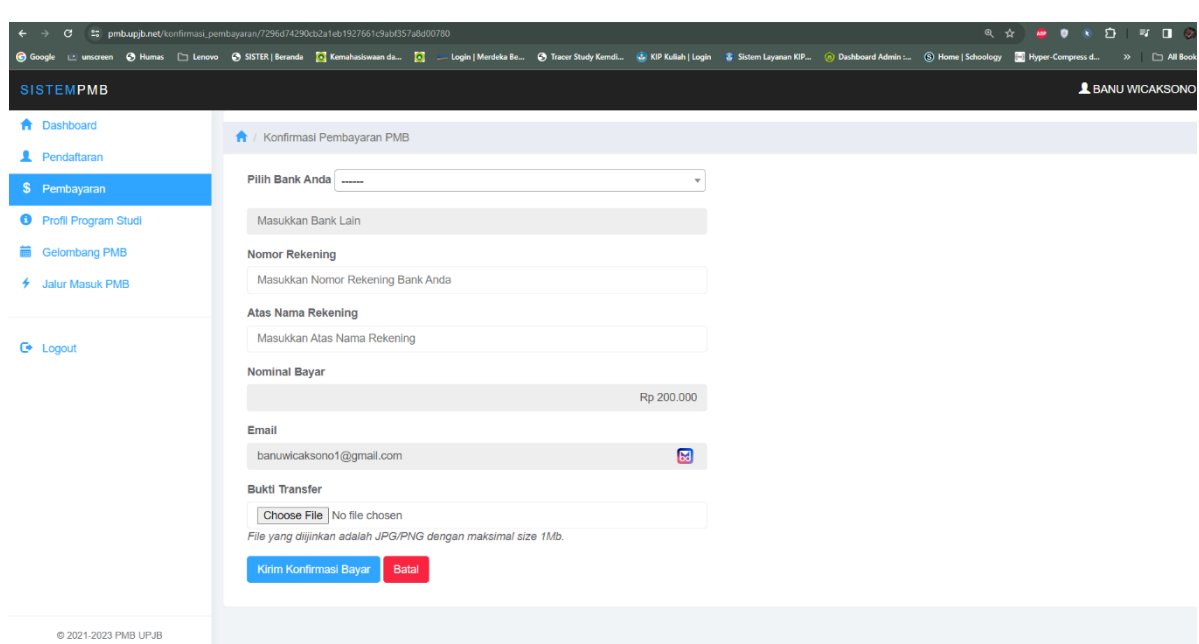

*Tampilan Halaman Konfirmasi Pembayaran*

Jika Anda sudah melakukan pembayaran silakan lakukan konfirmasi pembayaran dengan melampirkan bukti transfer. Lampiran bukti transfer berupa foto/gambar dengan tipe file adalah JPG/JPEG/PNG dengan maksimal size 1 Mb. Setelah itu tim keuangan PMB akan memverifikasi pembayaran yang Anda lakukan. Update terkait pembayaran akan dikirimkan via email.

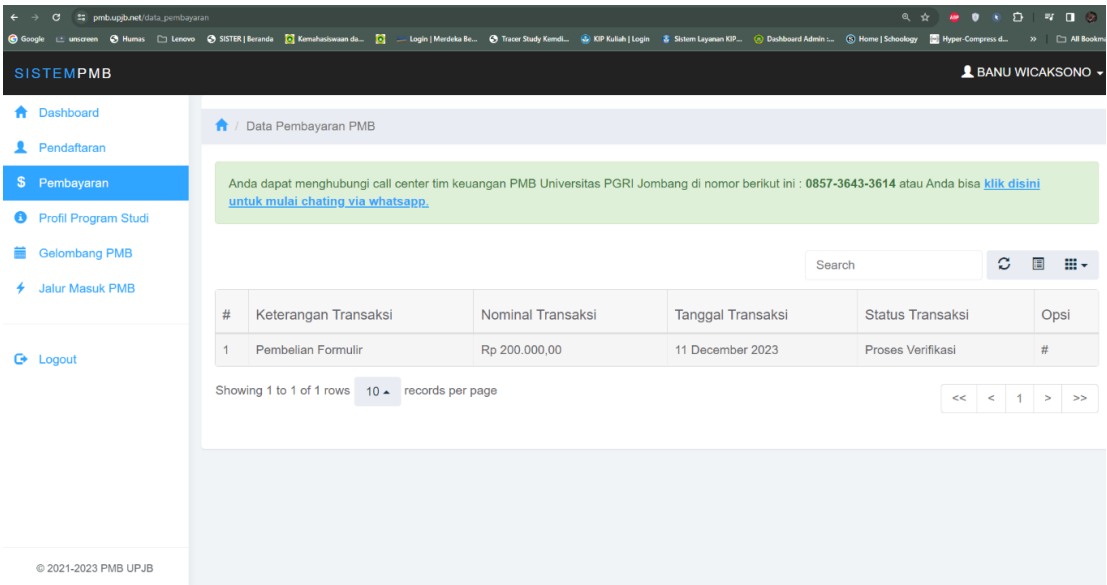

adalah pada hari berikutnya di jam y<mark>ang sama. Tes kesempatan kedua hanya dibu</mark>ka Setelah status konfirmasi pembayaran formulir Anda terverifikasi oleh timkeuangan PMB maka Anda akan mendapatkan email terkait jadwal tes seleksi TKDA. **Jadwal tes otomatis dijadwalkan oleh sistem yaitu 3 hari setelah pembayaran terkonfirmasi** untuk kesempatan pertama tes dan untuk kesempatan tes kedua jika Anda tidak lulus pada tes kesempatan pertama. Anda dapat melihat jadwal tes Anda di email atau bisa masuk ke sistem kemudian klik menu pendaftaran, maka secara otomatis sistem akan mengarahkan ke jadwal tes seleksi.

| <b>SISTEMPMB</b>              |                |                                                                                                    |                  |                       |                | <b>L</b> BANU WICAKSONO - |              |
|-------------------------------|----------------|----------------------------------------------------------------------------------------------------|------------------|-----------------------|----------------|---------------------------|--------------|
| <b>A</b> Dashboard            |                | <b>A</b> / Jadwal Seleksi PMB                                                                                    |                  |                       |                |                           |              |
| <b>2</b> Pendaftaran          |                |                                                                                                    |                  |                       |                |                           |              |
| S Pembayaran                  |                | Silakan Mengikuti Tes Seleksi, Perhatikan Jadwal Tes Seleksi Di Bawah Ini!!!<br>Tanggal Server: 25 Desember 2023 |                  |                       |                |                           |              |
| <b>O</b> Profil Program Studi |                | Waktu Server: 12:20:28                                                                                           |                  |                       |                |                           |              |
| <b>■ Gelombang PMB</b>        |                |                                                                                                    |                  |                       |                |                           |              |
| <b>4</b> Jalur Masuk PMB      |                |                                                                                                    |                  |                       | Search         | $\circ$                   | 团<br>H-      |
|                               | <b>H</b>       | Seleksi                                                                                                    | Tanggal Seleksi  | Waktu Seleksi (WIB)   | Status Jadwal  | Hasil                     | Opsi         |
| <b>C</b> Logout               |                | Tes TKDA Kesempatan 1                                                                                            | 28 December 2021 | 12:00:00 s/d 12:30:00 | Belum Waktunya | ×                         | #            |
|                               | $\overline{c}$ | Tes TKDA Kesempatan 2                                                                                            | 29 December 2021 | 12:00:00 s/d 12:30:00 | Belum Waktunya | $\sim$                    | $\#$         |
|                               |                | Showing 1 to 2 of 2 rows 10 - records per page                                                                   |                  |                       |                |                           | $cc < 1$ > > |

*Tampilan Halaman Jadwal Tes Seleksi*

Pastikan Anda mengingat jadwal tes seleksi Anda. Sistem akan otomatis membuka akses jadwal jika sudah pada waktunya. Lihat gambar dibawah ini :

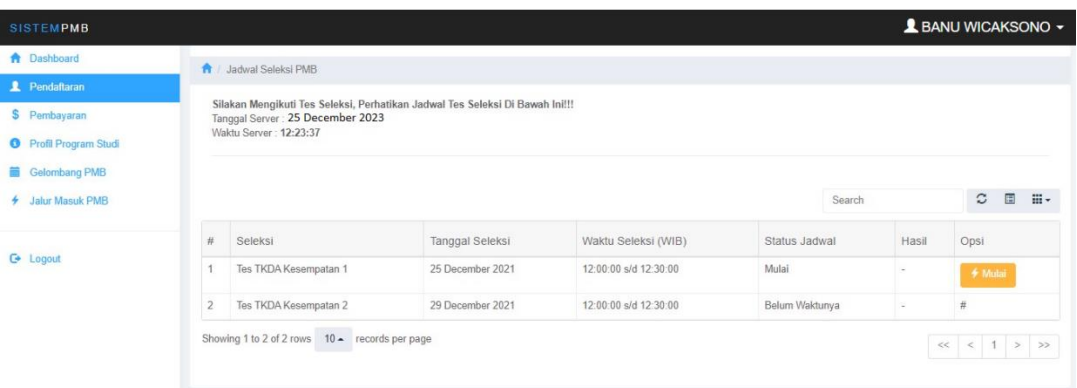

## *Tampilan Halaman Jadwal Tes Seleksi Kesempatan 1*

| <b>SISTEMPMB</b>              |                |                                                                                                    |                  |                       |               |             | <b>L</b> BANU WICAKSONO -  |
|-------------------------------|----------------|----------------------------------------------------------------------------------------------------|------------------|-----------------------|---------------|-------------|----------------------------|
| <b>A</b> Dashboard            |                | <b>ft</b> / Jadwal Seleksi PMB                                                                                   |                  |                       |               |             |                            |
| <b>2</b> Pendaftaran          |                |                                                                                                    |                  |                       |               |             |                            |
| S Pembayaran                  |                | Silakan Mengikuti Tes Seleksi, Perhatikan Jadwal Tes Seleksi Di Bawah Ini!!!<br>Tanggal Server: 25 December 2023 |                  |                       |               |             |                            |
| <b>O</b> Profil Program Studi |                | Waktu Server: 12:32:13                                                                                           |                  |                       |               |             |                            |
| Gelombang PMB                 |                |                                                                                                    |                  |                       |               |             |                            |
| <b>4</b> Jalur Masuk PMB      |                |                                                                                                    |                  |                       |               | Search      | 圓<br><b>H</b> -<br>$\circ$ |
|                               | $\frac{1}{2}$  | Seleksi                                                                                                    | Tanggal Seleksi  | Waktu Seleksi (WIB)   | Status Jadwal | Hasil       | Opsi                       |
| <b>G</b> Logout               |                | Tes TKDA Kesempatan 1                                                                                            | 25 December 2021 | 12:00:00 s/d 12:30:00 | Diikuti       | Tidak Lulus | $\#$                       |
|                               | $\overline{2}$ | Tes TKDA Kesempatan 2                                                                                            | 25 December 2021 | 12:30:00 s/d 13:00:00 | Mulai         | $\sim$      | <b>∲ Mulai</b>             |
|                               |                | Showing 1 to 2 of 2 rows 10 - records per page                                                                   |                  |                       |               |             | $<<$ $<$ 1 > >>            |

12 *Tampilan Halaman Jadwal Tes Seleksi Kesempatan 1*

Klik tombol "**Mulai**" untuk memulai mengerjakan soal tes seleksi. Kerjakan soal dengan baik dan perhatikan waktu berakhirnya tes sesuai jadwal yang sudah ditentukan. Klik tombol "**Simpan Jawaban**" untuk melanjutkan ke soal berikutnya.

| <b>SISTEMPMB</b>                                                                                                    | <b>L</b> BANU WICAKSONO ~                                                                                                    |
|----------------------------------------------------------------------------------------------------|----------------------------------------------------------------------------------------------------|
| <b>A</b> Dashboard<br>Pendaftaran<br>\$ Pembayaran<br><b>O</b> Profil Program Studi<br>Gelombang PMB<br><b>4</b> Jalur Masuk PMB | <b>A</b> / Tes Seleksi PMB<br>Silakan Mengikuti Tes Seleksi, Perhatikan Waktu Tes Seleksi!!!<br>Tanggal Server:<br>25 December 2023<br>Waktu Seleksi (WIB):<br>12:00:00 s/d 12:30:00 WIB<br>Waktu Server:<br>12:24:52 |
| <b>C</b> + Logout                                                                                                    | Soal 1 dari 20<br>Khas (Antonim)<br>O Khusus<br>$O$ Umum<br>O Inklusif<br>C Eksklusif<br>O Wabil Khusus<br>Simpan Jawaban                                                                                             |

*Tampilan Halaman Tes Seleksi TKDA*

Jika sudah berada di akhirsoal maka silakan klik tombol "**Selesai**" maka akan tampil hasil tes seleksi Anda. Jika kondisi pada kesempatan pertama Anda tidak lolos tes jangan khawatir dan silakan belajar lagi untuk mengulang tes di hari berikutnya dijam yang sama.

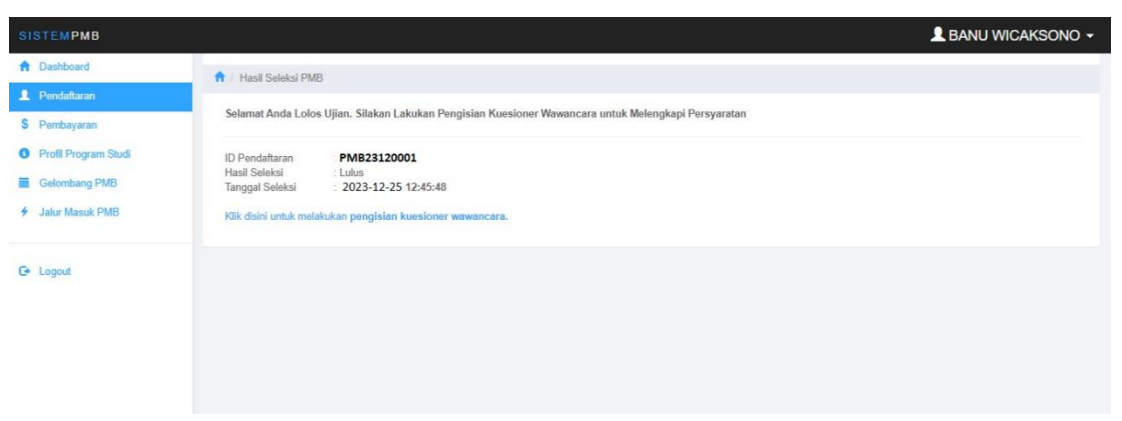

*Tampilan Halaman Hasil Tes Seleksi TKDA*

Diatas adalah tampilan jika Anda telah lolos seleksi.

Tahapan selanjutnya adalah Anda bisa melakukan pengisian kuesioner wawancara. Dalam pengisian kuesioner wawancara ini mohon diisikan dengan sebaik-baiknya agar panitia PMB dapat melakukan analisa terhadap jawaban Anda.

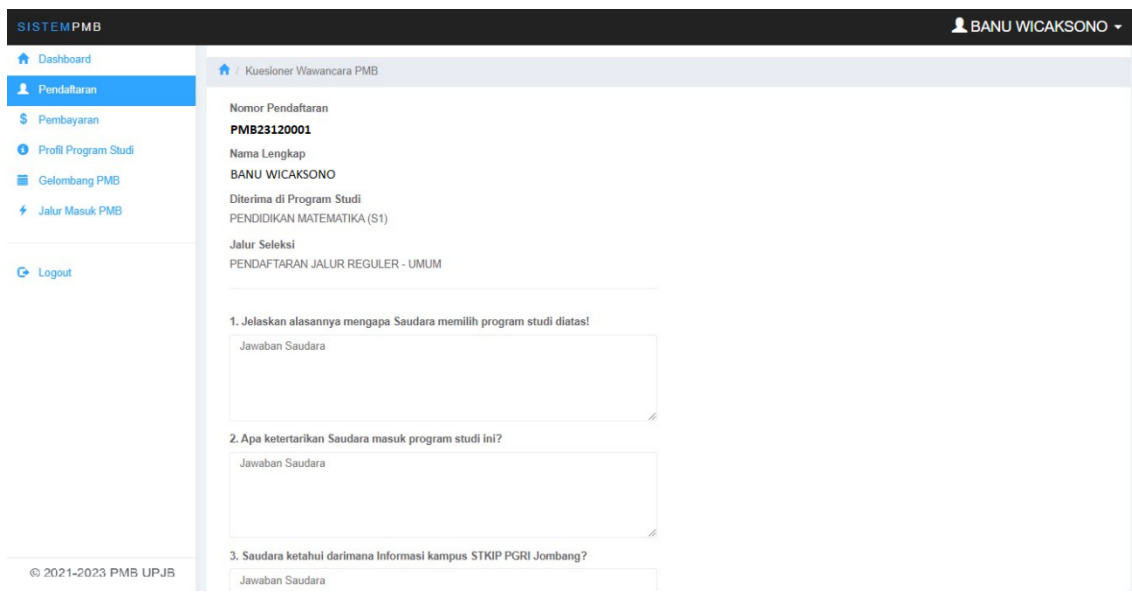

#### *Tampilan Halaman Kuesioner Wawancara*

Kuesioner yang ditampilkan adalah sesuai dengan pilihan jalur seleksi yang Anda pilih sebelumnya. Silakan disiapkan segala berkas yang diminta pada kuesioner wawancara. Apabila Anda adalah seorang anak dari guru anggota PGRI maka silakan persiapkan scan kartu PGRI dari orang tua Anda. Jika Anda merupakan seorang Hafidz silakan siapkan sertifikat hafidz Anda. Jika Anda masuk melalui Jalur Khusus silakan persiapkan scan rapor Anda. Jika Anda merupakan Guru/Tendik yang ingin melanjutkan studi silakan persiapkan SK Guru/Tendik Anda. Dan jika Anda memilih program studi Pendidikan Jasmanisilakan persiapkan bukti keahlian Anda dibidang olahraga bisa berupa foto/sertifikat/lainnya dalam bentuk Rar/Zip. Semua file berukuran maksimal 1 Mb. Apabila semua pertanyaan telah terjawab silakan tekan tombol "**Submit Kuesioner**". Maka Anda akan mendapatkan tagihan untuk biaya daftar ulang. Tagihan akan dikirimkan via email Anda sebagaisalinan. Silakan lakukan pembayaran daftar ulang dan konfirmasi jika Anda sudah melakukan pembayaran. Update akan diberikan via email.

| <b>SISTEMPMB</b>              |                                                                                                    |                                                                                                    | L BANU WICAKSONO + |
|-------------------------------|----------------------------------------------------------------------------------------------------|----------------------------------------------------------------------------------------------------|--------------------|
| <b>A</b> Dashboard            | Rincian Biaya Daftar Ulang                                                                                                    |                                                                                                    |                    |
| Pendaftaran                   |                                                                                                    |                                                                                                    |                    |
| \$ Pembayaran                 | Silakan Lakukan Pembayaran Daftar Ulang                                                                                                    |                                                                                                    |                    |
| <b>O</b> Profil Program Studi | Kode Pembayaran                                                                                                    | 23120001011112                                                                                                    |                    |
| <b>iii</b> Gelombang PMB      | Biaya SPP<br>Biaya DPP                                                                                                    | : Rp. 1.800.000,00<br>: Rp. 2.000.000,00                                                                                                    |                    |
| Jalur Masuk PMB<br>÷          | Biaya Ospek                                                                                                    | : Rp. 600.000,00                                                                                                    |                    |
| <b>G</b> Logout               | <b>Total Biaya</b><br>Status Pembayaran<br><b>Bank Jatim</b><br>0111003566<br>Atas Nama: STKIP PGRI Jombang<br>Sudah melakukan pembayaran? | : Rp. 4.400.000,00<br>: Belum Dibayar<br>Pembayaran dilakukan melalui metode transfer Bank.<br>NB : Sertakan kode pembayaran dalam catatan pembayaran/catatan transfer.<br>Klik disini untuk melakukan konfirmasi pembayaran. |                    |
| © 2021-2023 PMB UPJB          |                                                                                                    |                                                                                                    |                    |

*Tampilan Halaman Kuesioner Wawancara*

Silakan lakukan pembayaran daftar ulang sesuai dengan tagihan yang tertera.Jangan lupa untuk menyimpan bukti pembayaran dan mendokumentasikan pembayaran Anda sebagai bukti pada saat Anda melakukan konfirmasi pembayaran.

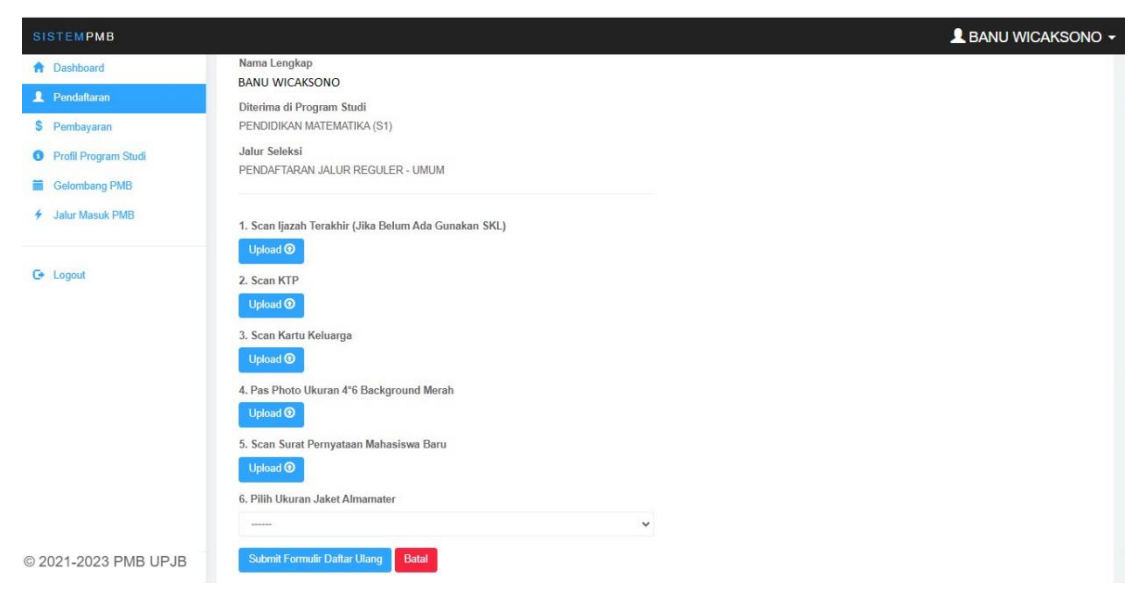

*Tampilan Halaman Form Daftar Ulang*

Silakan Anda melangkapi berkas yang diminta pada saat daftar ulang. Seperti : scan ijazah terakhir, scan ktp, scan kartu keluarga, pas photo 4\*6 background merah, dan surat pernyataan mahasiswa baru. Kemudian silakan memilih ukuran jaket almamater.

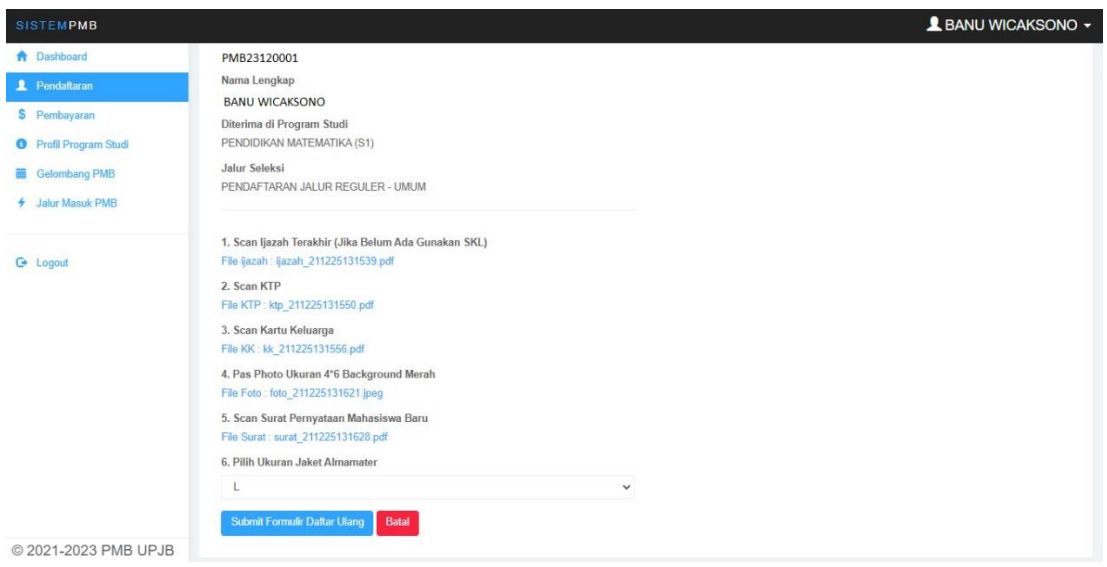

*Tampilan Halaman Form Daftar Ulang Setelah Diisi*

Setelah semua terisi lengkap silakan klik tombol "**Submit Formulir Daftar Ulang**". Maka akan tampil bukti penerimaan mahasiswa Anda. Silakan cetak bukti Anda diterima sebagai mahasiswa.

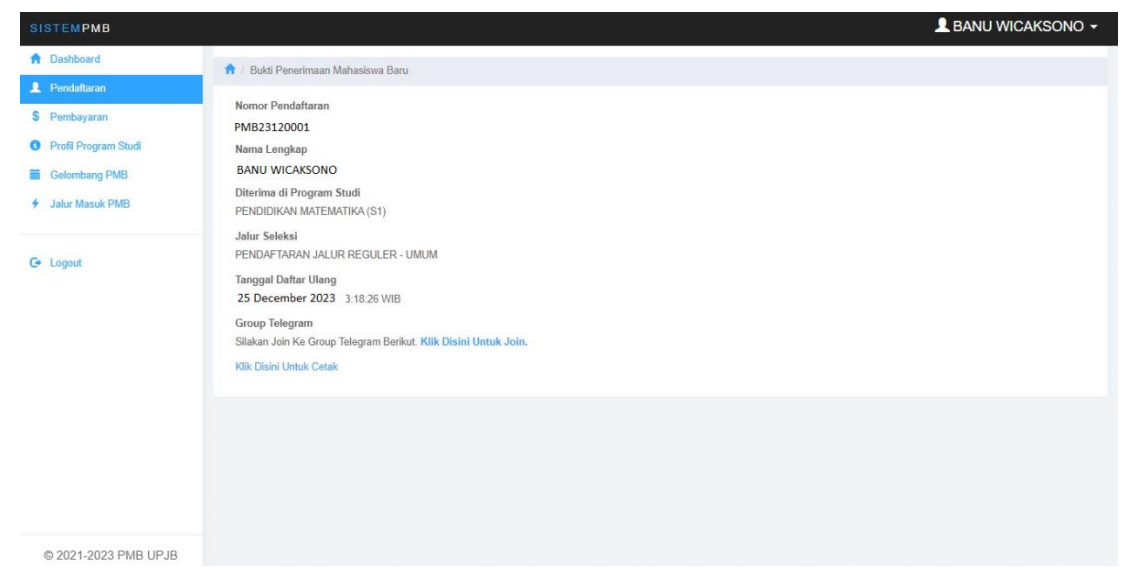

*Tampilan Halaman Bukti Penerimaan Mahasiswa Baru*

Silakan cetak bukti ini dan jangan lupa untuk join ke grup telegram/Whatsapp Group.

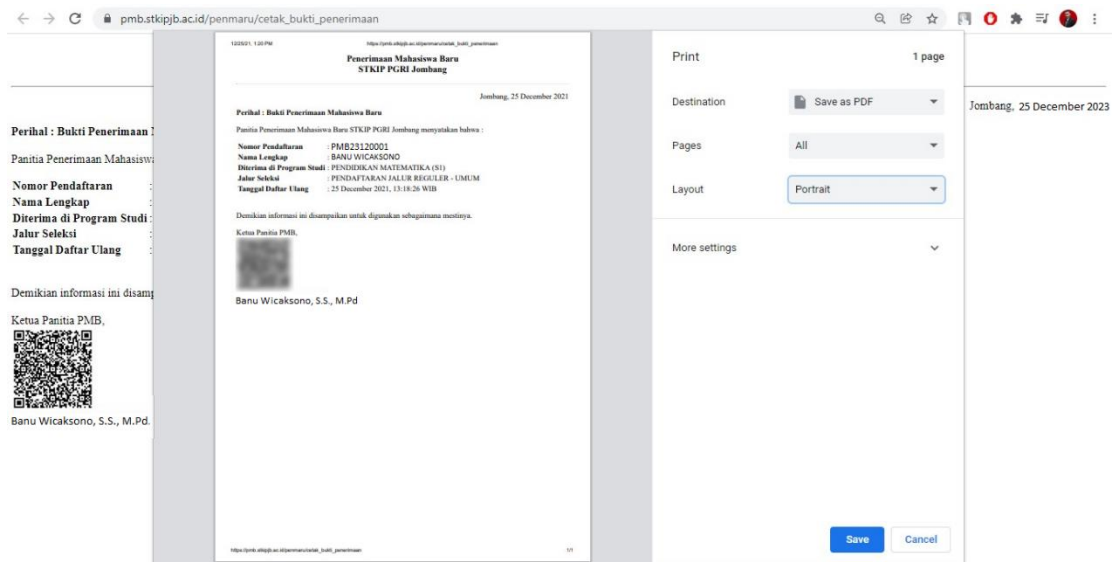

*Tampilan Halaman Cetak Bukti Penerimaan Mahasiswa Baru*

## **6. Pembayaran**

Menu ini berisi history pembayaran yang Anda lakukan.

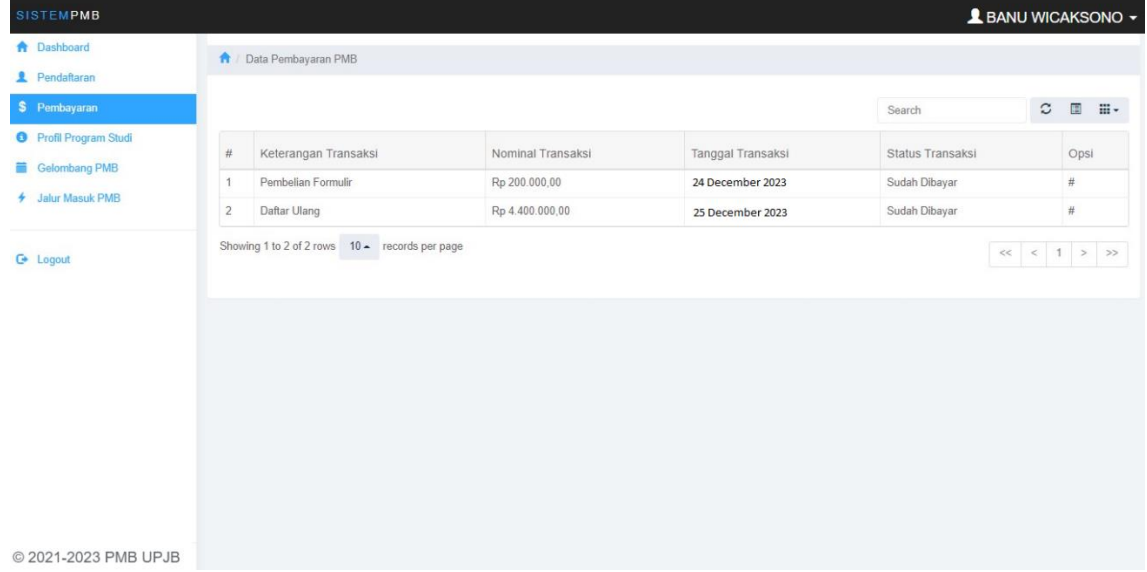

*Tampilan Halaman Data Pembayaran PMB*

#### **PENUTUP**

*Website* ini dirancang dan dibuat untuk dapat dipergunakan dalam proses Sistem Informasi Penerimaan Mahasiswa Baru. Semoga dengan dibuatnya buku panduan ini dapat bermanfaat bagi semua khususnya bagi para pembaca.